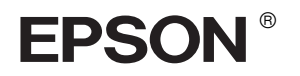

# EPSON STYLUS<sub>M</sub> PRO 10600

# *De printer monteren en installeren*

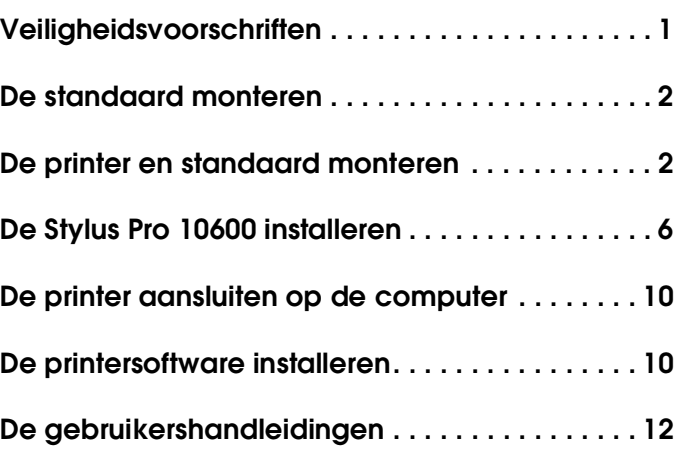

Alle rechten voorbehouden. Niets uit deze uitgave mag worden verveelvoudigd, opgeslagen in een geautomatiseerd gegevensbestand of openbaar worden gemaakt, in enige vorm of op enige wijze, hetzij elektronisch, mechanisch, door fotokopieën, opnamen of op enige andere manier, zonder voorafgaande schriftelijke toestemming van SEIKO EPSON CORPORATION. De hierin beschreven informatie is alleen bedoeld voor gebruik bij deze EPSON-printer. EPSON is niet verantwoordelijk voor het gebruik van deze informatie bij andere printers.

SEIKO EPSON CORPORATION noch zijn filialen kunnen door de koper van dit product of door derden verantwoordelijk worden gesteld voor schade, verliezen of onkosten ontstaan als gevolg van: foutief gebruik of misbruik van dit product of onbevoegde wijzigingen en herstellingen of (met uitzondering van de V.S.) het zich niet strikt houden aan de gebruiks- en onderhoudsvoorschriften van SEIKO EPSON CORPORATION.

SEIKO EPSON CORPORATION kan niet verantwoordelijk worden gesteld voor schade of problemen voortvloeiend uit het gebruik van andere dan originele onderdelen of verbruiksgoederen kenbaar als Original EPSON Products of EPSON Approved Products by SEIKO EPSON CORPORATION.

SEIKO EPSON CORPORATION kan niet verantwoordelijk worden gesteld voor schade voortvloeiende uit elektromagnetische storingen die plaatsvinden door het gebruik van andere interfacekabels dan kenbaar als EPSON Approved Products by SEIKO EPSON CORPORATION.

EPSON is een gedeponeerd handelsmerk en EPSON STYLUS een handelsmerk van SEIKO EPSON CORPORATION.

Microsoft en Windows zijn gedeponeerde handelsmerken van Microsoft Corporation.

Apple en Macintosh zijn gedeponeerde handelsmerken van Apple Computer, Inc.

*Algemene kennisgeving: andere productnamen vermeld in deze uitgave dienen uitsluitend als identificatie en kunnen handelsmerken zijn van hun respectievelijke eigenaars. EPSON maakt geen enkele aanspraak op enige rechten op deze handelsmerken.*

Copyright © 2002 SEIKO EPSON CORPORATION, Nagano, Japan.

# <span id="page-2-0"></span>*Veiligheidsvoorschriften*

## *Belangrijke veiligheidsvoorschriften*

Lees de volgende instructies goed door voordat u de printer in gebruik neemt. Neem ook alle waarschuwingen en voorschriften die op de printer zelf staan in acht.

- ❏ De openingen in de printerbehuizing mogen niet worden geblokkeerd of afgedekt.
- ❏ Steek geen voorwerpen in de sleuven. Zorg ervoor dat u geen vloeistoffen op de printer morst.
- ❏ Gebruik alleen de netspanning die staat vermeld op het etiket op de printer.
- ❏ Gebruik geen beschadigd of gerafeld netsnoer.
- ❏ Als u een stekkerdoos gebruikt voor de printer, mag de totale stroombelasting in ampère van alle aangesloten apparaten niet hoger zijn dan de maximale belasting voor de stekkerdoos. Zorg er bovendien voor dat de totale stroombelasting in ampère van alle apparaten die zijn aangesloten op het wandstopcontact niet hoger is dan de maximumwaarde die is toegestaan voor het stopcontact.
- ❏ Probeer de printer niet zelf te repareren.
- ❏ Haal in de volgende gevallen de stekker uit het stopcontact en doe een beroep op een onderhoudstechnicus:

Als het netsnoer of de stekker beschadigd is, als er vloeistof in de printer is gekomen, als de printer is gevallen of als de behuizing beschadigd is, als de printer niet normaal werkt of als er een duidelijke wijziging in de prestaties optreedt.

❏ De interfaceconnector (inclusief de Type-B-interfacekaart) en de connector voor de optionele Auto Take-up Reel Unit zijn onbeperkte stroombronnen (Non-LPS).

## *Enkele voorzorgsmaatregelen*

## *Een plaats kiezen voor de printer*

- ❏ Vermijd plaatsen met sterke temperatuurschommelingen of vochtige plaatsen. Houd de printer ook uit de buurt van direct zonlicht, sterk licht of warmtebronnen.
- ❏ Vermijd plaatsen die onderhevig zijn aan schokken en trillingen.
- ❏ Zet de printer niet in een stoffige omgeving.
- ❏ Zet de printer in de buurt van een wandstopcontact waar u de stekker gemakkelijk uit het stopcontact kunt halen.

## *De printer gebruiken*

- ❏ Steek uw hand niet in de printer en raak de cartridges niet aan tijdens het afdrukken.
- ❏ Verplaats de printkoppen niet met de hand. Hierdoor kan de printer worden beschadigd.

## *De cartridges vervangen*

- ❏ Houd cartridges buiten het bereik van kinderen en let erop dat ze niet uit de cartridges drinken.
- ❏ Als u inkt op uw huid krijgt, moet u deze grondig wassen met water en zeep. Als u inkt in uw ogen krijgt, moet u deze onmiddellijk spoelen met water.
- ❏ Als u UltraChrome- of ColorFast-cartridges gebruikt, krijgt u het beste resultaat wanneer u de cartridges voor het installeren voorzichtig schudt.

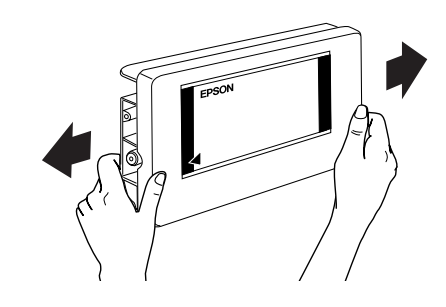

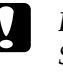

#### Let op: *Schud nooit cartridges die al geïnstalleerd zijn geweest.*

- ❏ Gebruik geen cartridge waarvan de uiterste houdbaarheidsdatum op de verpakking is verstreken.
- ❏ U krijgt de beste resultaten wanneer u de cartridge verbruikt binnen zes maanden na installatie.
- ❏ Bewaar cartridges op een koele, donkere plaats.
- ❏ Haal cartridges niet uit elkaar en probeer ze niet opnieuw te vullen. Hierdoor kan de printkop beschadigd raken.
- ❏ Raak de groene chip aan de zijkant van de cartridges niet aan. Anders drukt de printer mogelijk niet meer naar behoren af.
- ❏ Raak de inkttoevoer of het gebied eromheen niet aan.

## *Waarschuwingen, Voorzorgsmaatregelen en Opmerkingen*

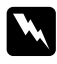

w *Waarschuwingen moet u zorgvuldig in acht nemen om lichamelijk letsel te voorkomen.*

c *Voorzorgsmaatregelen worden aangegeven met "Let op"; u moet ze naleven om schade aan het apparaat te voorkomen.*

*Opmerkingen bevatten belangrijke informatie en nuttige tips voor het gebruik van uw printer.*

# <span id="page-3-0"></span>*De standaard monteren*

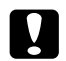

Let op:

*De standaard moet worden gemonteerd door twee personen aan beide zijden van de standaard.*

1. Houd de linkerstaander (A) en een van de horizontale steunbalken (C) vast zoals aangegeven in de illustratie. Bevestig vervolgens de steunbalk aan de staander met de twee inbusbouten (I). Gebruik hiervoor de inbussleutel (H).

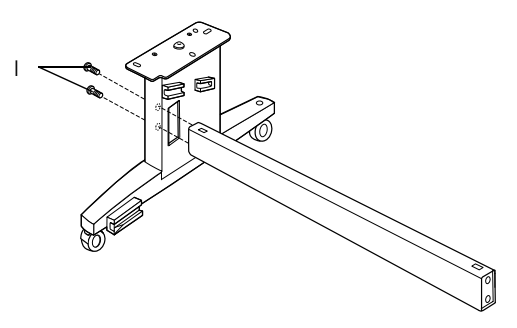

#### *Opmerking:*

*Aan de zijkant van een van de horizontale steunen is een sticker aangebracht met instructies voor het plaatsen van de papieropvang.*

2. Bevestig nu de andere steunbalk aan de rechterstaander (B), zoals aangegeven in stap 1.

Hiermee is de standaard gemonteerd. Voordat u de papieropvang monteert, moet u eerst de printer op de standaard plaatsen.

# <span id="page-3-1"></span>*De printer en standaard monteren*

# *De printer op de standaard monteren*

1. Plaats de standaard voor de printer (K), zoals aangegeven in de illustratie.

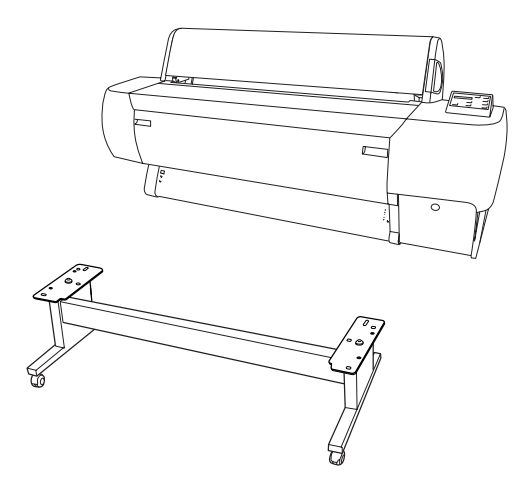

2. Vergrendel de twee wieltjes en trek de twee stabilisatiepootjes onder de standaard uit.

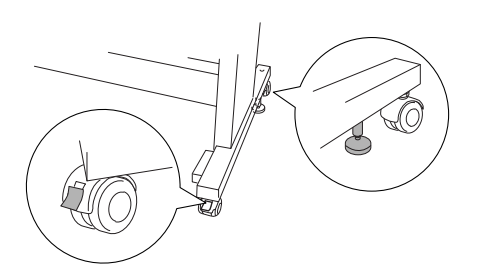

3. Til de printer op aan de acht handgrepen (zie onderstaande illustratie).

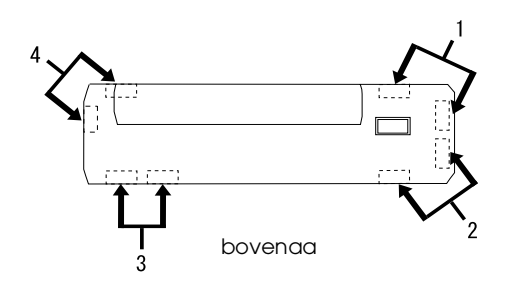

- Let op: *Probeer de printer niet op te tillen met minder dan vier personen.*
- 4. Plaats de printer op de standaard. Let er daarbij op dat de pennen en openingen van standaard en printer precies in elkaar passen.

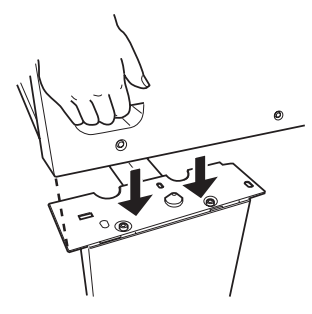

## *Opmerking:*

*Zorg er bij het plaatsen van de printer voor dat de rechterhoek van de printer wordt geplaatst op de overeenkomstige platen van de standaard.* 

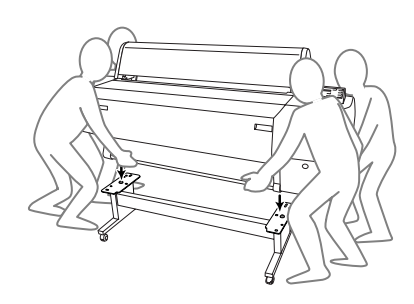

5. Draai de twee vleugelmoeren en ringen (J) vast in de linker- en rechteropeningen aan de binnenzijde van de standaard.

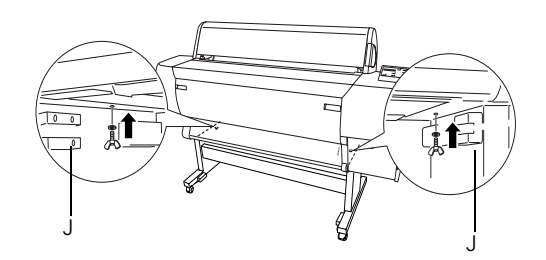

- 6. Ontgrendel de voorwieltjes en duw de stabilisatiepootjes weer in. Breng de printer vervolgens naar de plaats waar hij gebruikt gaat worden (niet te ver weg). Als de printer op zijn plek staat, vergrendelt u de wieltjes en trekt u de stabilisatiepootjes uit.
- 7. Verwijder al het beschermingsmateriaal:

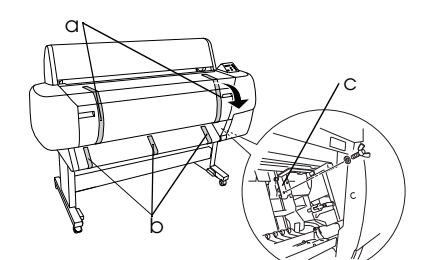

- a: van de voorkap (tape);
- b: van de degel (tape);
- c: uit het printkopcompartiment (metalen bevestigingsplaatje rechts in de voorkap).

8. Sluit de voorkap.

## Let op:

*Pas op uw vingers als u de onderste kap opent en sluit.*

# *De papieropvang bevestigen*

1. Steek de korte haken van de opvang (D) volledig in de bovenste geleiders aan de linker- en rechterbovenkant van de standaard en zet ze vast.

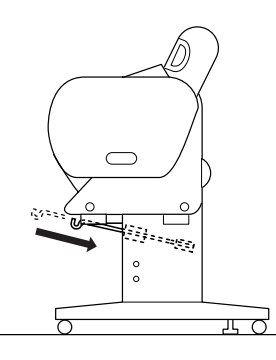

2. Steek op dezelfde manier de lange haken van de opvang (E) in de onderste geleiders en zet ze vast.

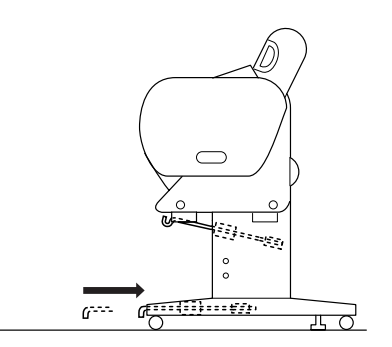

3. Spreid de opvang (F) uit op de vloer, met de gestikte zijde onder.

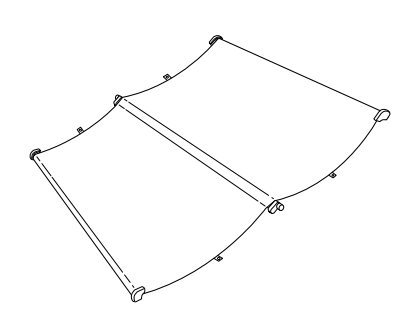

4. Houd de opvang vast aan de achterste stang en haal de opvang onder de horizontale steunbalken door. Draai de achterste stang en de verbindingsstukken een kwartslag, zoals in de volgende illustratie. Steek vervolgens de bevestigingspennen in de gaten aan de linkeren rechterbovenkant van de staander.

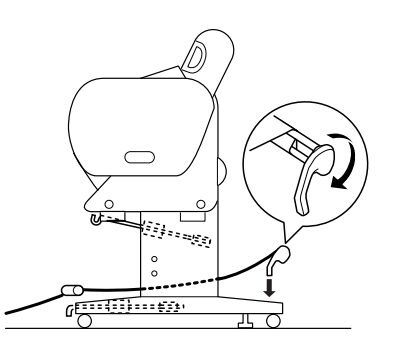

5. Schuif de bovenste opvanghaken uit tot hun volledige lengte.

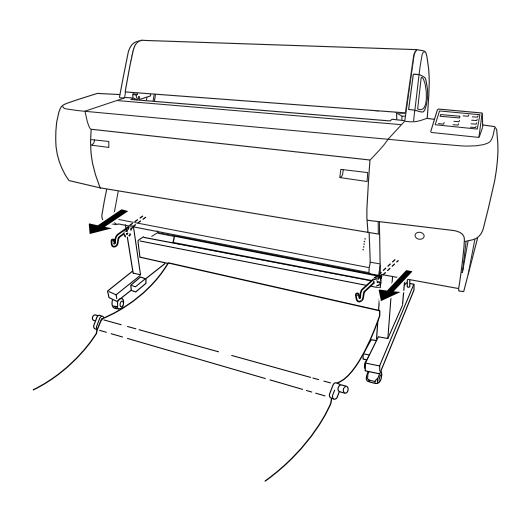

6. Haak beide uiteinden van de middelste stangen aan de bovenste opvanghaken.

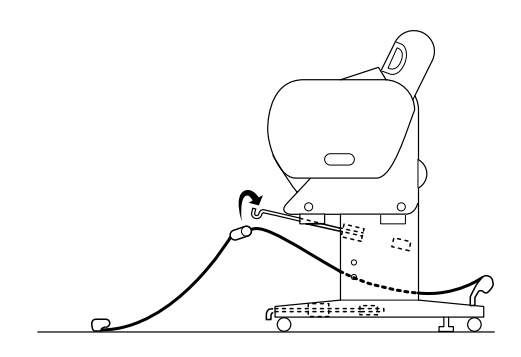

7. Houd de uiteinden van de voorste stang vast en draai deze een slag, zoals in de volgende illustratie.

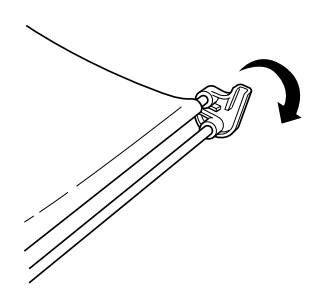

8. Schuif de onderste opvanghaken uit tot hun volledige lengte en schuif de L-vormige uiteinden in de openingen van de verbindingsstukken aan de voorkant.

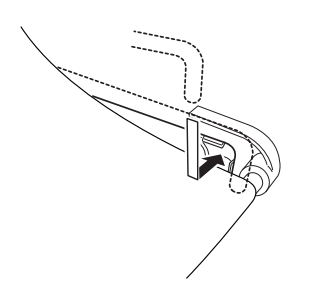

9. Haak de steunfilm (G) voor de papiertoevoer over de tussenstang van de papieropvang, zodat de film aan de binnenzijde op de papieropvang ligt.

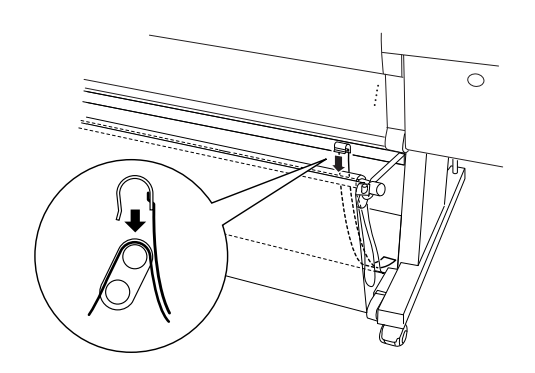

10. Doe dit tien keer op gelijke afstand van elkaar (circa 10 cm).

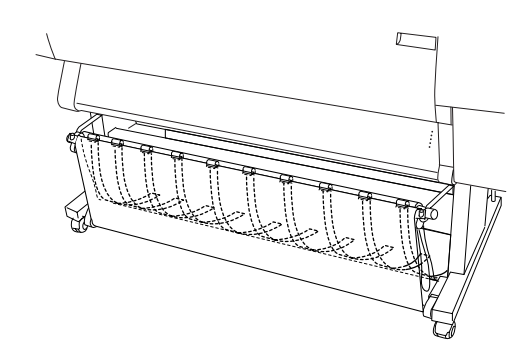

- 11. Schuif de bovenste en onderste opvanghaken weer in.
- 12. Haal het loshangende gedeelte van de opvang omhoog en hang de ringen op de haken, zoals in de volgende illustratie.

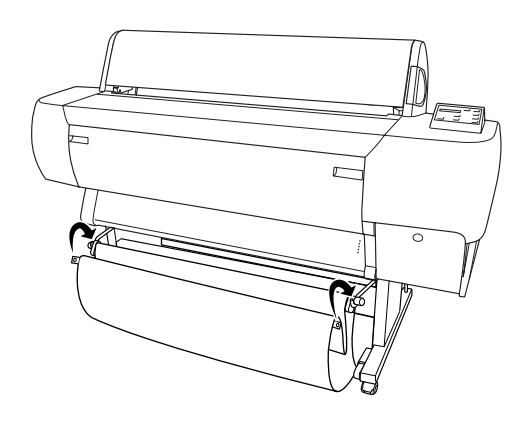

# <span id="page-7-0"></span>*De Stylus Pro 10600 installeren*

## *Het netsnoer aansluiten*

1. Sluit het netsnoer (R) aan op de netaansluiting achter op de printer.

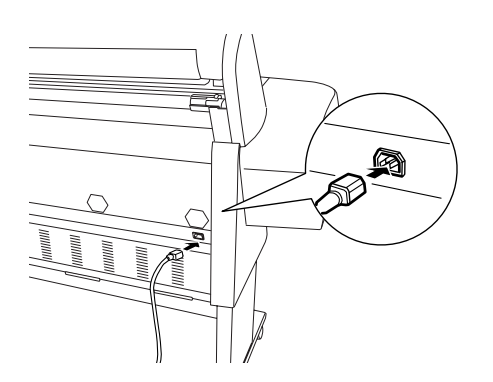

2. Bevestig de drie klemmen die bij de printer zijn geleverd en leid het netsnoer door een van de klemmen aan de achterzijde van de printer.

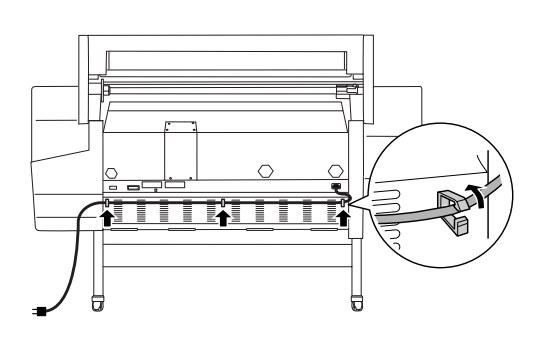

- 3. Raadpleeg het etiket op de achterzijde van de printer om na te gaan of het door de printer vereiste voltage overeenkomt met dat van de wandcontactdoos die u gebruikt.
- 4. Sluit het netsnoer aan op een op de juiste wijze geaarde wandcontactdoos.

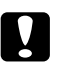

## Let op:

*Gebruik geen stopcontact dat kan worden in- en uitgeschakeld met een automatische tijdklok of een wandschakelaar. Anders kan ongewild de printer worden uitgeschakeld en kan er schade ontstaan aan uw printer.*

## *De cartridges installeren*

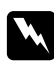

Î

#### w *Waarschuwing:*

*De cartridges zijn gesloten eenheden. Bij normaal gebruik zal er geen inkt uit de cartridges lekken. Als u toch inkt op uw handen krijgt, wast u deze grondig met water en zeep. Als u inkt in uw ogen krijgt, moet u deze onmiddellijk spoelen met water.*

1. Zet de printer aan door op de knop Power te drukken. Na enige tijd verschijnt NO INK CARTRIDGE op het LCD-display.

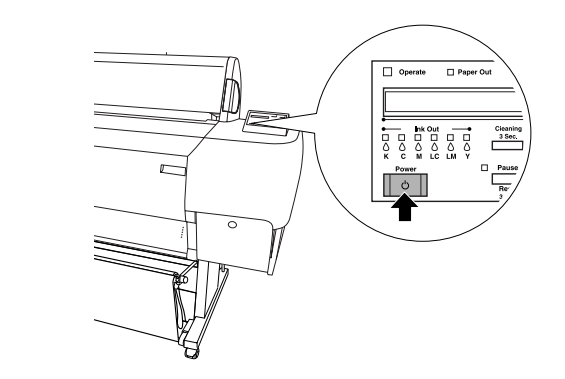

2. Open de klep van het inktcompartiment door erop te drukken.

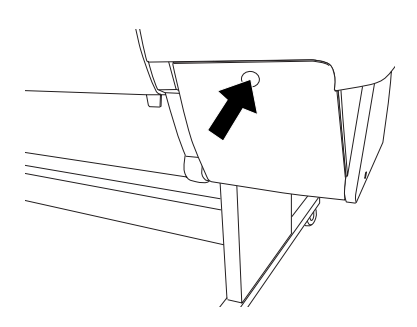

3. Plaats het bijgevoegde etiket voor uw type inkt aan de binnenzijde van de klep van het inktcompartiment.

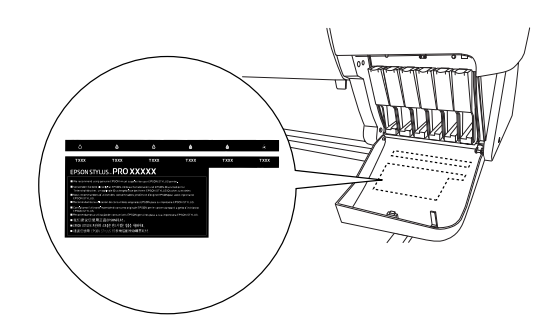

4. Druk op de bovenkant van de klem en trek deze naar u toe.

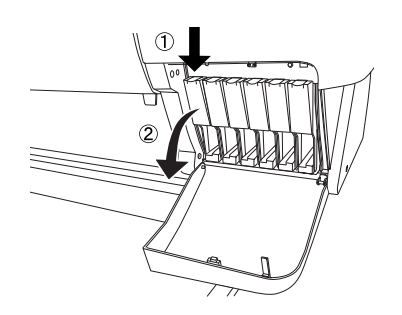

5. Neem een cartridge uit de verpakking.

#### *Opmerking:*

*Als u UltraChrome- of ColorFast-cartridges gebruikt, krijgt u het beste resultaat wanneer u de cartridges voor het installeren voorzichtig schudt.*

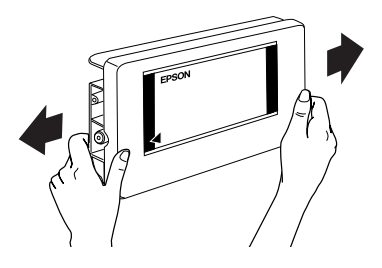

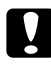

#### Let op:

*Schud nooit cartridges die al geïnstalleerd zijn geweest.*

6. Houd de cartridge vast met het pijltje naar de achterkant van de printer gericht en druk de cartridge in de sleuf. Zorg ervoor dat de kleuren die zijn aangegeven in de klep van het compartiment en de kleur van de cartridge die u vervangt, overeenstemmen.

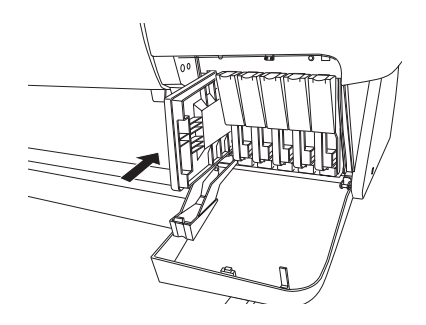

- 7. Druk de cartridgeklem naar achter. Controleer of het betreffende lampje Ink Out uitgaat. Herhaal stap 5 en 6 voor de overige vijf kleurencartridges.
- 8. Sluit de klep van het inktcompartiment.

Nadat u alle zes de cartridges hebt geïnstalleerd, begint de printer het inkttoevoersysteem te laden terwijl het lampje Pause knippert (dit duurt ongeveer zeven minuten). Wanneer het inkttoevoersysteem is geladen, stopt het lampje Pause met knipperen.

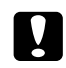

#### Let op:

*Doe het volgende nooit terwijl het lampje Pause knippert, anders kan de printer beschadigd raken:*

- ❏ *De printer uitzetten.*
- ❏ *De voorkap openen.*
- ❏ *De klep van het inktcompartiment openen.*
- ❏ *De papierhendel ontgrendelen.*
- ❏ *De stekker uit het stopcontact halen.*

# *Een papierrol plaatsen*

#### *Opmerking:*

*De hier gegeven instructies zijn voor de papierrolhouder van 2 inch (L). De procedure voor de houder van 3 inch (M) is identiek.*

1. Schuif de verwijderbare flens van het uiteinde van de houder.

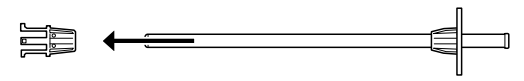

2. Leg de papierrol op een vlak oppervlak zodat de rol afrolt in de aangegeven richting. Schuif de papierrol op de houder, volledig tot tegen de vaste flens.

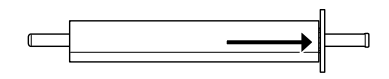

3. Schuif de beweegbare flens terug op de houder tot op zijn plaats aan het eind van de papierrol.

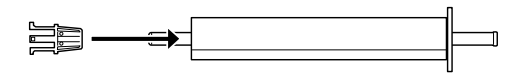

4. Open de kap van de papierrol. Houd de rol vast aan de houder en leg de linker- en rechteruiteinden van de houder in de steunen in de printer.

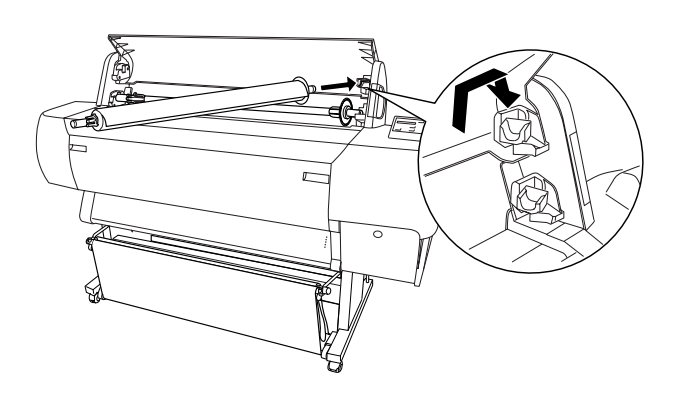

#### *Opmerking:*

- ❏ *De houder en steunen zijn voorzien van een kleuraanduiding. Leg de houder zo in de steunen dat de kleuren van de houderuiteinden overeenkomen met de respectievelijke steunen.*
- ❏ *Als twee houders tegelijk op de printer monteert, moet u die van 3 inch altijd in de bovenste steunen plaatsen en die van 2 inch in de onderste.*
- 5. Plaats het linkeruiteinde van de houder in de linkersteun van de printer.

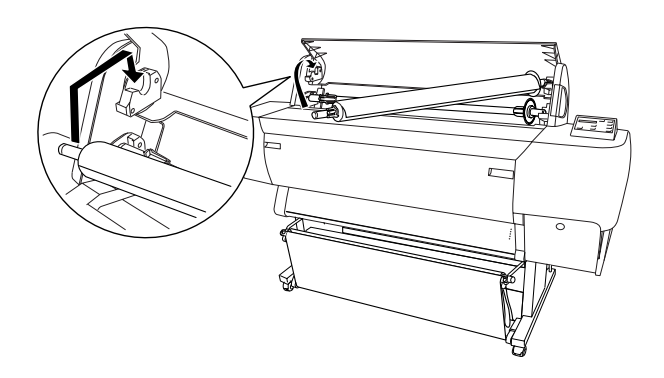

6. Controleer of de printer aanstaat en druk vervolgens een aantal keren op de knop Paper Source totdat het lampje Roll Auto Cut gaat branden.

7. Ontgrendel de papierhendel.

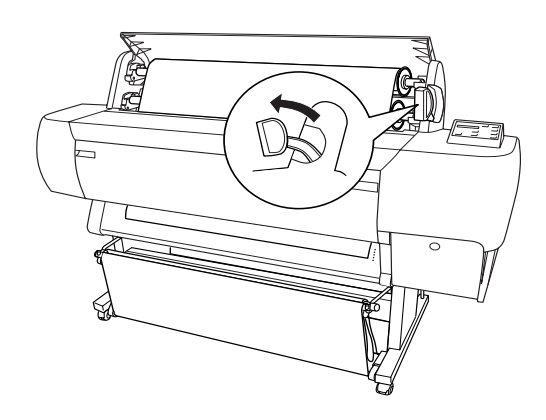

*Opmerking: Wat de vergrendelde toestand is, staat aangegeven op de instructiesticker op de hendel (zie illustratie).*

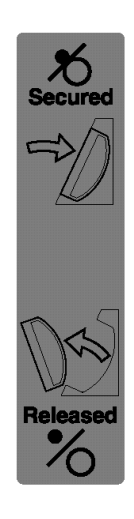

8. Steek het papier in de papierinvoersleuf.

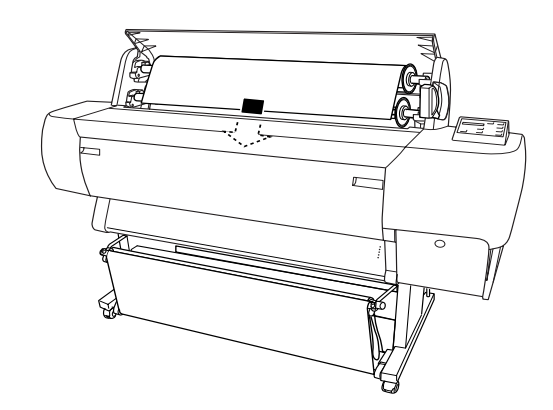

9. Trek het papier door de sleuf naar beneden tot het er aan de onderkant uitkomt.

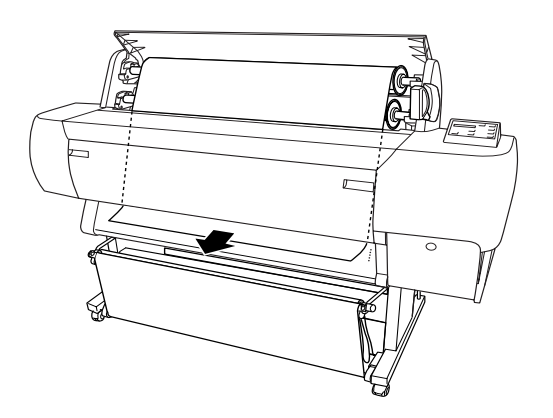

## *Opmerking:*

❏ *Als het rolpapier er niet uitkomt, past u de kracht aan waarmee het papier wordt ingevoerd door te drukken op de knoppen*  Paper Feed *op het bedieningspaneel. Als u dik, zwaar of gekruld papier gebruikt, drukt u op de knop* Paper Feed (+) *voor meer kracht. Als u dun of licht papier gebruikt, drukt u op de knop* Paper Feed (-) *voor minder kracht.*

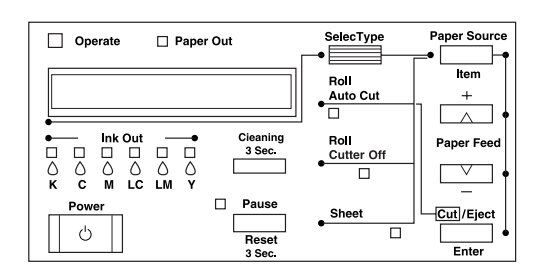

❏ *Als het papier er hierna nog steeds niet uitkomt, opent u de voorkap en trekt u het papier er met de hand uit.*

10. Houd het papier aan de onderkant vast en draai aan de papierrol om het papier strak te trekken. Zorg ervoor dat de onderrand van het papier recht is en evenwijdig loopt met de rijen gaatjes.

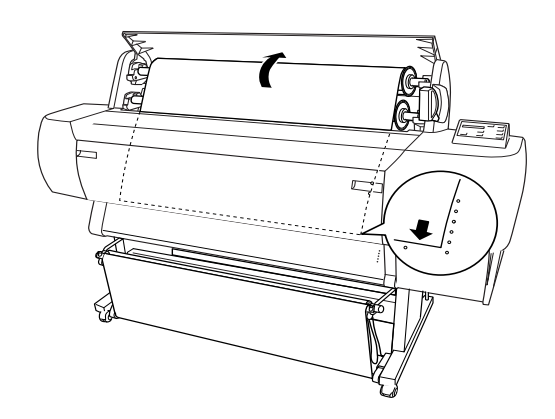

11. Vergrendel de papierhendel en sluit de klep van de papierrol.

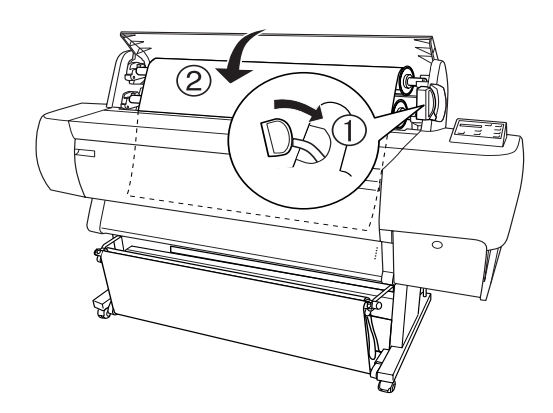

12. Druk op de knop Pause. De printkoppen worden nu verplaatst en het papier wordt automatisch doorgevoerd tot de afdrukpositie is bereikt. READY verschijnt op het LCD-display.

#### *Opmerking:*

*Ook als u niet op de knop Pause drukt, worden de printkoppen verplaatst en wordt het papier automatisch doorgevoerd tot aan de afdrukpositie.*  READY *verschijnt op het LCD-display.*

U kunt nu gaan afdrukken op papier van een rol. Leg de gewenste instellingen voor de printerdriver vast en stuur vervolgens de afdruktaak naar de printer.

# <span id="page-11-0"></span>*De printer aansluiten op de computer*

## *Met behulp van de ingebouwde parallelle interface of de ingebouwde USB-interface*

Gebruik een afgeschermde parallelle kabel (twisted pair) of een gewone afgeschermde USB-kabel.

#### *Opmerking:*

- ❏ *Wanneer u een verkeerde kabel gebruikt of tussen de printer en de computer nog andere randapparatuur aansluit, kan de verbinding onstabiel worden.*
- ❏ *Computers met Windows 95 of Windows NT 4.0 kunnen niet worden gebruikt in combinatie met de USB-interface van de printer.*
- ❏ *Een Macintosh-computer kan niet worden gebruikt in combinatie met de parallelle interface van de printer.*
- ❏ *De EPSON-printerpoort en DMA-overdracht (alleen voor Windows Me, 98 en 95) van de EPSON-printerdriver die u installeert, kunnen niet worden gebruikt met een USB-verbinding. Ze zijn alleen te gebruiken met een parallelle verbinding. Zie de Gebruikershandleiding voor meer informatie over de EPSON-printerpoort en DMA-overdracht.*
- 1. Zorg ervoor dat zowel de printer als de computer uitstaat.
- 2. Sluit de parallelle kabel of de USB-kabel aan op de printer (zie illustratie).

Parallel

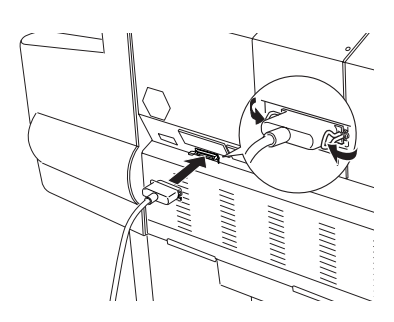

USB

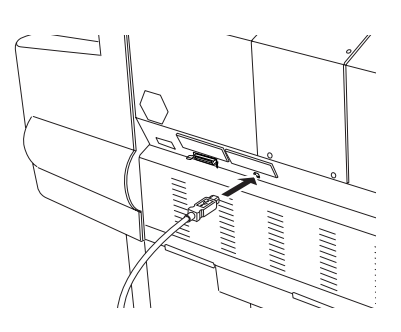

## *Opmerking:*

*Wanneer de kabel een aparte aardingsdraad heeft, zet u deze draad vast met de schroef onder de connector.*

3. Sluit het andere uiteinde van de kabel aan op de parallelle poort of de USB-poort achter op de computer.

## *Met behulp van de geïnstalleerde IEEE1394-interface of Ethernet-interface*

De IEEE1394-interfacekaart en de Ethernet-interfacekaart zijn reeds in de printer geïnstalleerd. Zie ["De printersoftware](#page-11-1)  [installeren" on page 10](#page-11-1) in deze handleiding als u de IEEE1394-interfacekaart wilt gebruiken. Zie de *Administrator's Guide* als u de Ethernet-interfacekaart wilt gebruiken.

# <span id="page-11-1"></span>*De printersoftware installeren*

Nadat u de printer hebt aangesloten op de computer, dient u de software te installeren die met de printer wordt meegeleverd op de cd-rom getiteld Printersoftware voor de EPSON STYLUS PRO 10600.

#### *Opmerking:*

*Wanneer u de printerdriver installeert op uw computer, zult u enkele malen worden gevraagd uw type printer te selecteren. Als u UltraChrome-inkt gebruikt, selecteert u EPSON Stylus Pro 10600 UC. Als u ColorFast-inkt gebruikt, selecteert u EPSON Stylus Pro 10600 CF. Als u dye-inkt gebruikt, selecteert u EPSON Stylus Pro10600 DYE.*

## *Voor Windows*

## *Installeren onder Windows*

Voer de volgende stappen uit om de printersoftware te installeren.

- 1. Zorg ervoor dat de printer uitstaat.
- 2. Zet de computer aan en start Windows.
- 3. Plaats de cd-rom met de printersoftware die bij de printer is geleverd in de cd-romlezer. Het dialoogvenster van het installatieprogramma verschijnt.
- 4. Volg de instructies op het scherm en zet de printer aan.
- 5. Kies uw printer in het venster dat wordt getoond en klik op het pijltje naar rechts.
- 6. Klik op Installeer Software en vervolgens op het pijltje naar rechts.

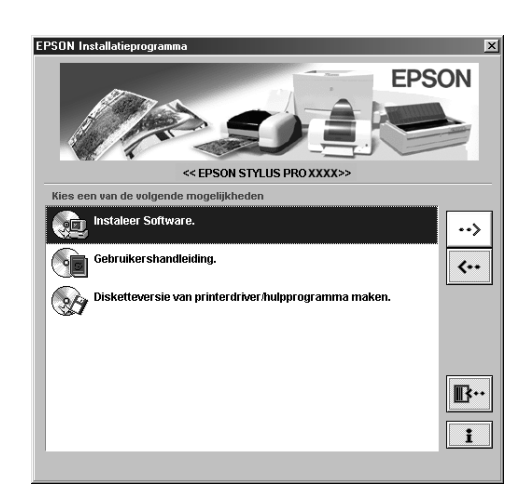

- 7. Klik vervolgens op Installeer in het dialoogvenster dat verschijnt om de installatie van de printersoftware te starten.
- 8. Volg de instructies op het scherm.

#### *Opmerking:*

- ❏ *In Windows kan de IEEE1394-interface alleen worden gebruikt met Windows Me en 2000.*
- ❏ *Als een foutbericht verschijnt, is de printerdriver of de EPSON USB-printerdriver niet juist geïnstalleerd. Zie "Probleemoplossing" in de online-Gebruikershandleiding.*

## *Controleren of de USB- of IEEE1394-driver juist is geïnstalleerd in Windows (alleen voor Windows Me, 98 en 2000)*

Controleer na installatie van de software of de USB-driver juist is geïnstalleerd.

- 1. Klik op de knop Start, wijs naar Instellingen (Settings) en klik vervolgens op Printers. Het pictogram van uw printer moet in het dialoogvenster Printers staan.
- 2. Klik op het pictogram van uw printer en klik op Eigenschappen (Properties) in het menu Bestand (File).
- 3. Voor gebruikers van de USB-interface: klik op het tabblad Details of Poorten (Ports) en controleer of EPUSBx:(EPSON Stylus Pro 10600 UC, CF of DYE) wordt weergegeven in de keuzelijst Afdrukken naar de volgende poort (Print to the following port).

Voor gebruikers van de IEEE1394-interface: klik op het tabblad Details of Poorten (Ports) en controleer of EP1394\_xxx is geselecteerd in de keuzelijst Afdrukken naar de volgende poort (Print to the following port).

#### *Opmerking:*

*Raadpleeg het gedeelte "Probleemoplossing" van de online-Gebruikershandleiding als de juiste poort niet wordt weergegeven.*

# *Voor Macintosh*

## *Installeren op een Macintosh*

Voer de volgende stappen uit om de printersoftware te installeren.

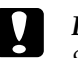

#### Let op:

*Schakel alle antivirusprogramma's uit voordat u de printersoftware installeert.*

- 1. Controleer of de computer en printer zijn aangesloten en dat beide aanstaan.
- 2. Zet de Macintosh aan en plaats de cd-rom met printersoftware die bij de printer is geleverd in de cd-romlezer. De cd-rom met EPSON-printersoftware wordt automatisch geopend.

3. Dubbelklik op het pictogram EPSON.

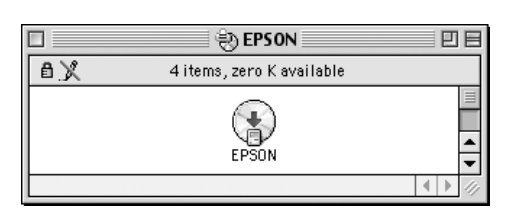

- 4. Kies uw printer in het venster dat wordt getoond en klik op het pijltje naar rechts.
- 5. Klik op Installeer Software en vervolgens op het pijltje naar rechts.

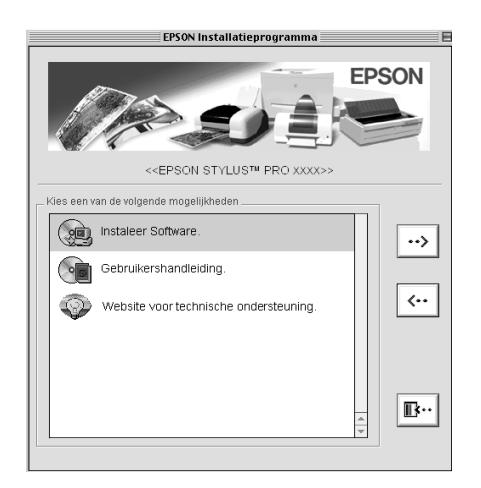

- 6. Klik vervolgens op Installeer in het dialoogvenster dat verschijnt om de installatie van de printersoftware te starten.
- 7. Volg de instructies op het scherm.

## *De Kiezer (Chooser) gebruiken om de printer te selecteren*

Nadat u de printersoftware op uw Macintosh hebt geïnstalleerd, dient u de Kiezer (Chooser) te openen en uw printer te selecteren. U moet een printer selecteren wanneer u deze voor het eerst in gebruik neemt en wanneer u een andere printer wilt gebruiken. Uw Macintosh gebruikt voor het afdrukken altijd de printer die u het laatst hebt geselecteerd.

1. Selecteer de Kiezer (Chooser) uit het Apple-menu. Klik vervolgens op het pictogram van uw printer en op de poort waarop de printer is aangesloten.

- 2. Voor gebruikers van de USB-interface: klik op het pictogram van uw printer en op de poort waarop de printer is aangesloten. Voor gebruikers van de IEEE1394-interface: klik op het pictogram van uw printer en op de FireWire-poort waarop de printer is aangesloten.
- 3. Schakel de optie Afdrukken op de achtergrond (Background Printing) in of uit.

Wanneer afdrukken op de achtergrond is ingeschakeld, kunt u uw Macintosh blijven gebruiken terwijl een afdruktaak wordt voorbereid. Om het hulpprogramma EPSON Monitor3 te kunnen gebruiken voor het beheren van afdruktaken, moet afdrukken op de achtergrond zijn ingeschakeld.

Sluit de Kiezer (Chooser).

# <span id="page-13-0"></span>*De gebruikershandleidingen*

# *Wat nu?*

Nadat u de installatie van de hardware en de driver hebt voltooid, vindt u in de *Gebruikershandleiding* gedetailleerde informatie over de functies van de printer, het onderhoud, het oplossen van problemen, technische specificaties en aanvullende producten.

# *De gebruikershandleidingen*

In de Gebruikershandleiding vindt u gedetailleerde instructies voor het gebruik van de printer en informatie over het gebruik van aanvullende producten. U kunt deze handleiding rechtstreeks vanaf de cd-rom raadplegen.